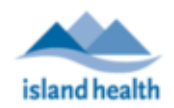

**NOTE:** Once patient profile is created and saved, the PHN cannot be updated. Information on what to do if the incorrect PHN has been entered is outlined below in this document.

## **Creating a Patient Profile**

- 1. Ensure you have documented the patient's verbal consent to provide their email and phone for the use of MyVirtualVisit in the patient's chart.
- 2. Use the "Patient Search" at the top of your screen and start typing in the name of the patient who you wish to create.

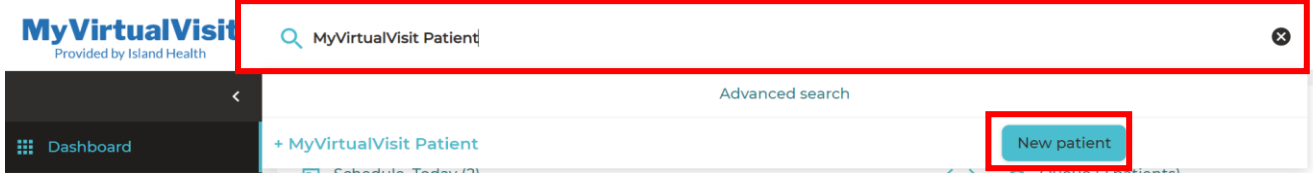

3. Click on the **New Patient** button to begin populating the patient profile fields.

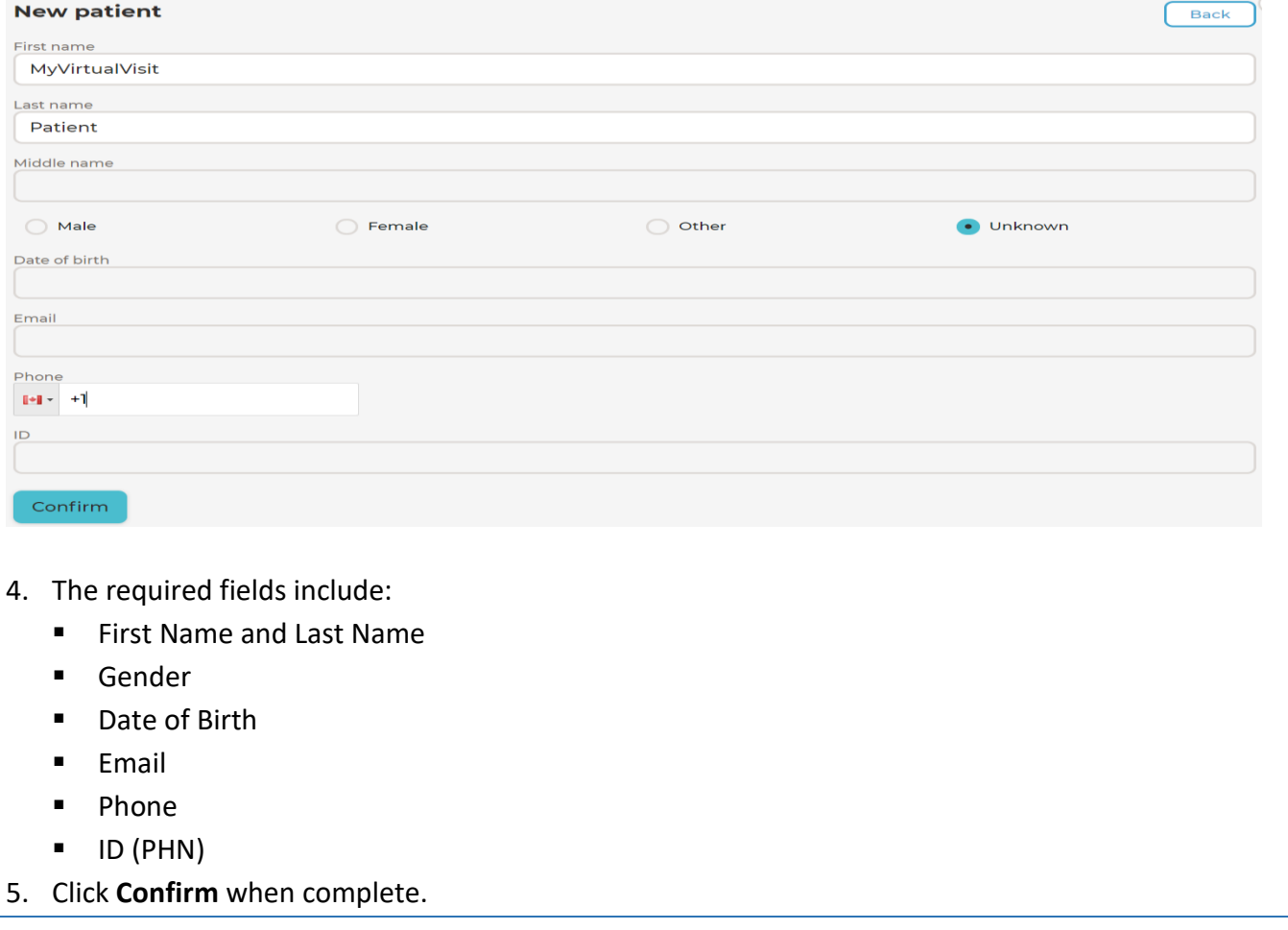

**For technical support, please contact the Clinical Solutions Desk at**

**x18777 or 250-370-8777 (Local Victoria) or 877-563-3152 (Toll Free).** Modified: 15 June 2020

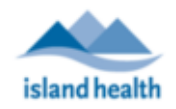

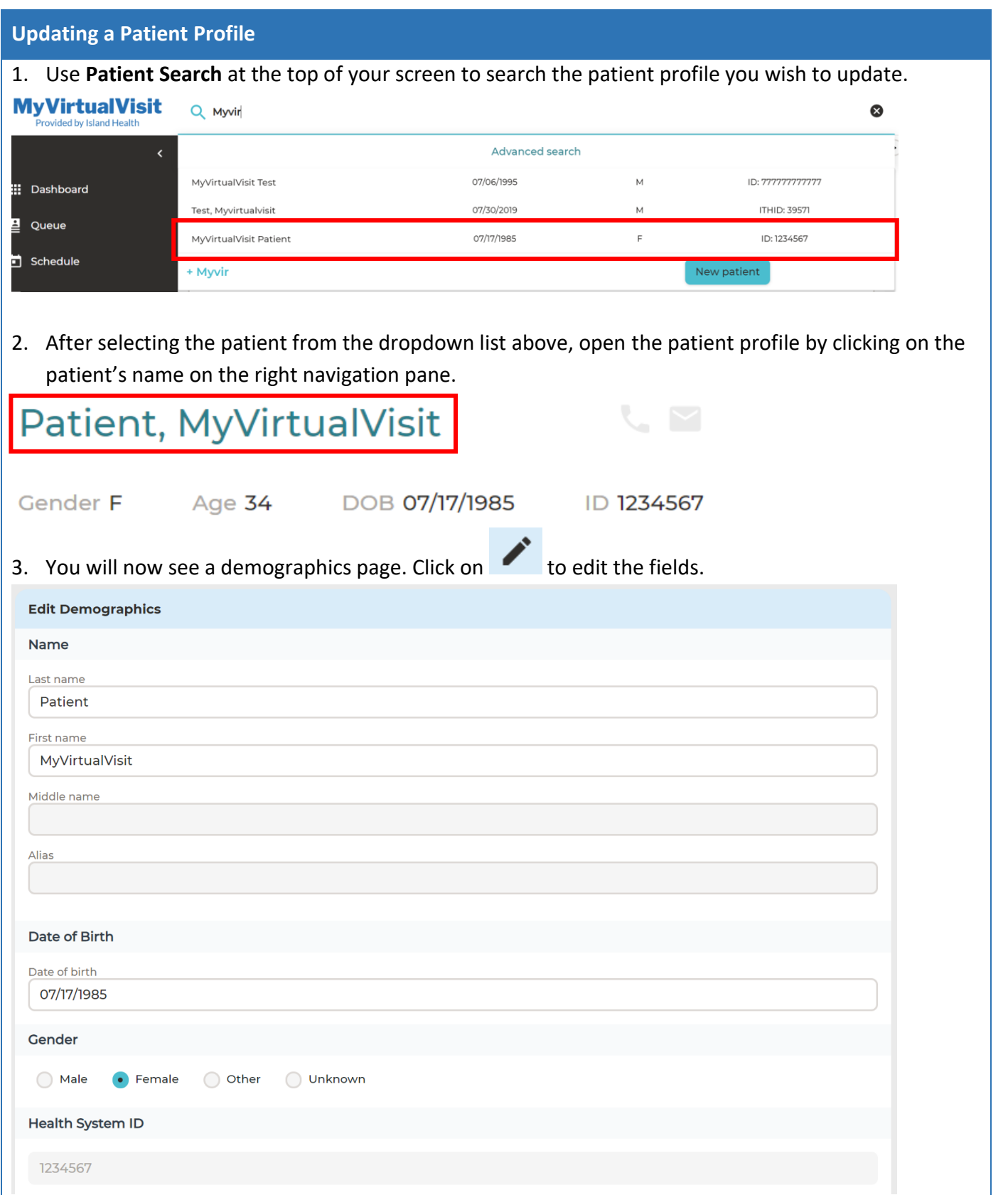

**For technical support, please contact the Clinical Solutions Desk at**

**x18777 or 250-370-8777 (Local Victoria) or 877-563-3152 (Toll Free).** Modified: 15 June 2020

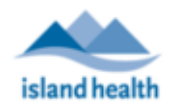

**NOTE:** If a patient profile has been created and saved with the incorrect PHN, the patient profile must be deactivated and a new profile must be created with the correct PHN. Patient profiles should **ONLY** be deactivated for purposes of incorrect PHN being arrived, and **NOT** de-activated if the patient no longer requires MyVirtualVisit, as they may be a patient for other clinical programs who also use MyVirtualVisit.

## **De-Activating a Patient Profile**

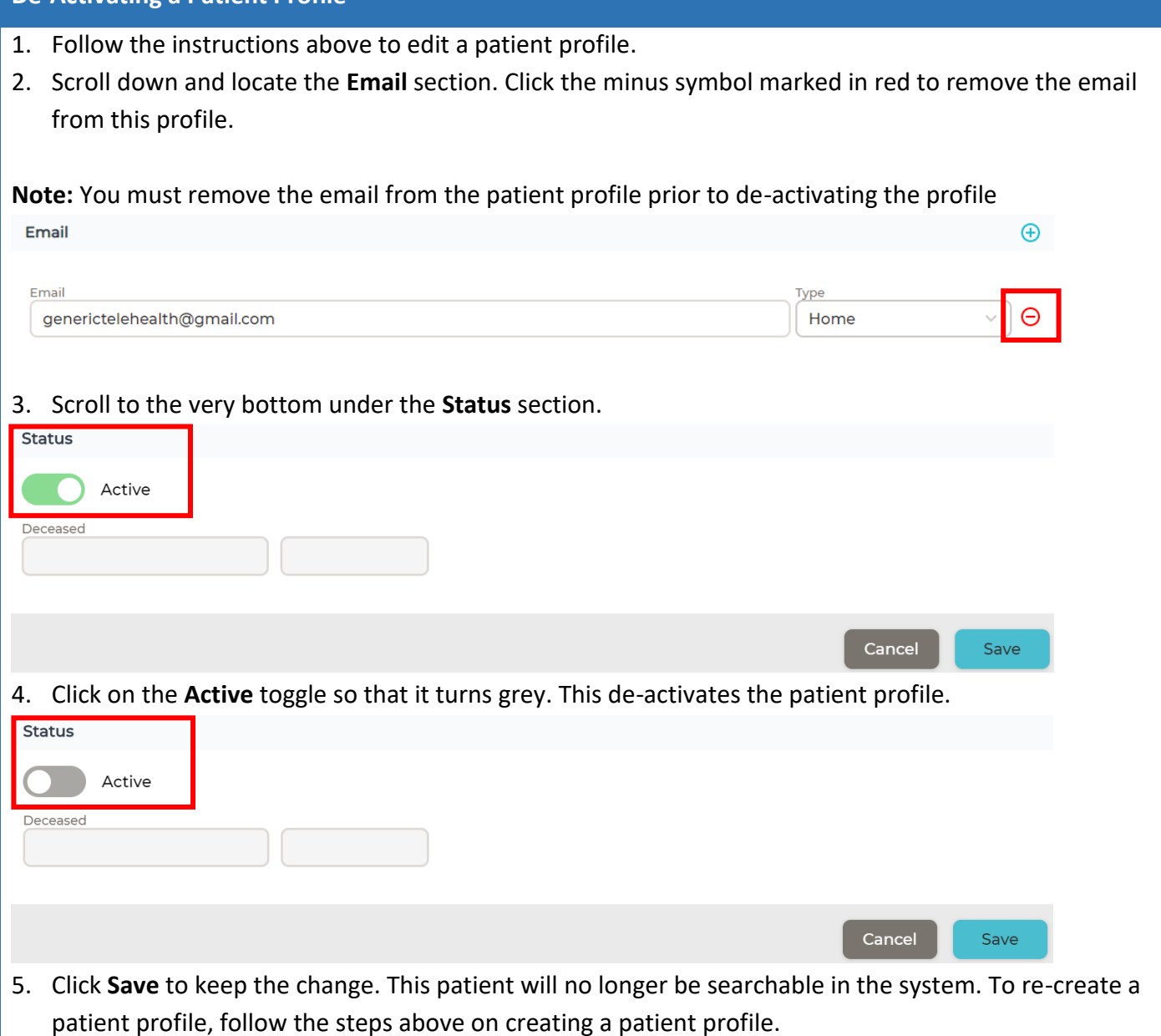

**For technical support, please contact the Clinical Solutions Desk at**

**x18777 or 250-370-8777 (Local Victoria) or 877-563-3152 (Toll Free).** Modified: 15 June 2020